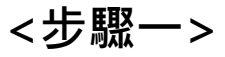

※定存管理–開立定存:活存(儲)帳戶需先轉換為綜活存(儲)帳戶後,才能使用此服務。 Step1.[轉帳付款]→[定存管理]→依照畫面指示進行輸入→[下一步]

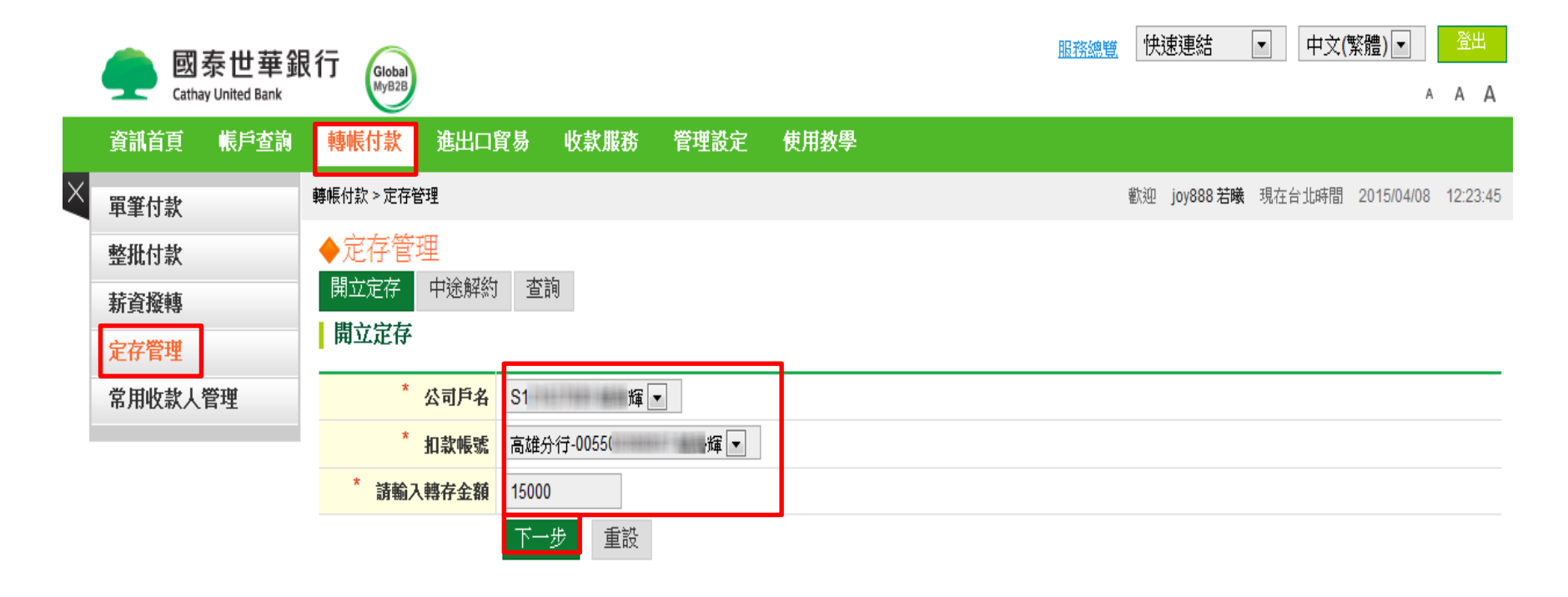

#### 津

- 一、服務交易時間及其他說明,詳見「<u>【全球企網銀業務】服務說明</u>」查閲。
- 二、交易限額詳見「GlobalMyB2B【交易限額】說明」查閱。
- 三、辦理新台幣綜定存時,扣款帳號僅限綜合活期(儲蓄)存款。

# **<步驟二>**

※定存管理–開立定存:活存(儲)帳戶需先轉換為綜活存(儲)帳戶後,才能使用此服務。 Step2.請選擇所要的利率。

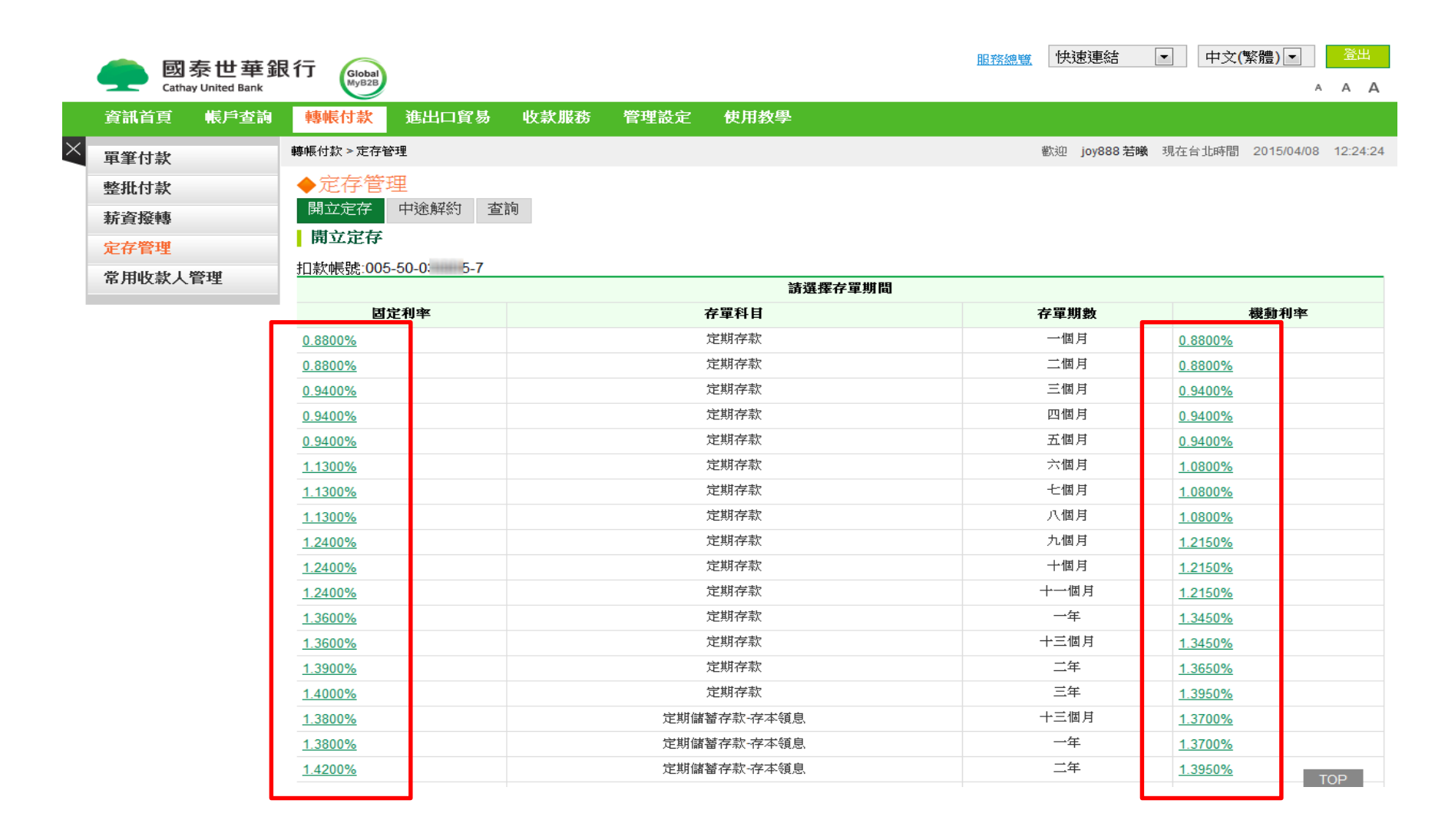

# **<步驟三>**

※定存管理–開立定存:活存(儲)帳戶需先轉換為綜活存(儲)帳戶後,才能使用此服務。 Step3.請選擇利息領取方式及本金到期處理方式→[建檔]

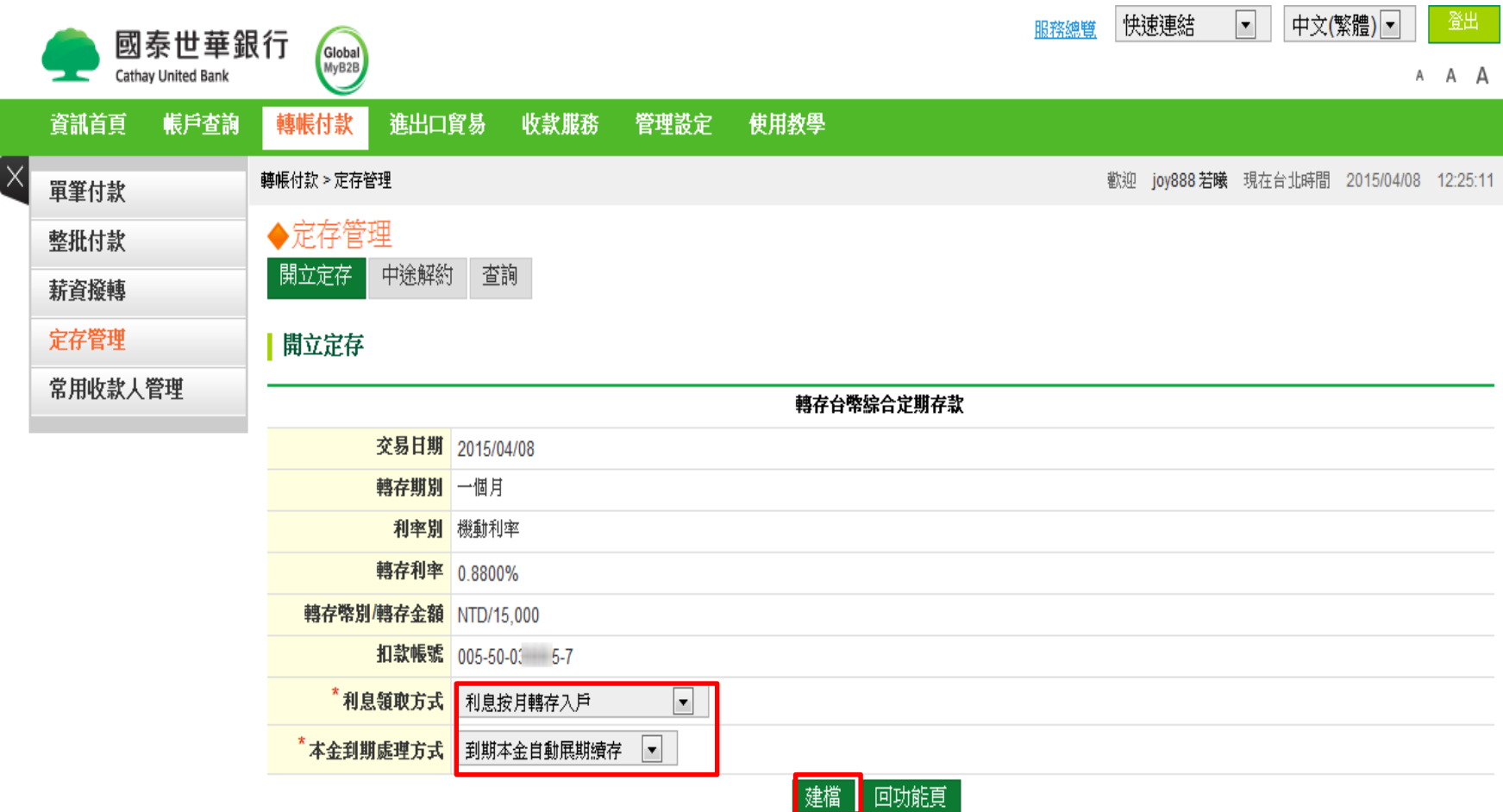

# **<步驟四>**

※定存管理–開立定存:活存(儲)帳戶需先轉換為綜活存(儲)帳戶後,才能使用此服務。 Step4.建檔完成,請通知主管進行交易放行作業。\*若交易控管層級為單控者,則系 統將接著進行交易放行程序。

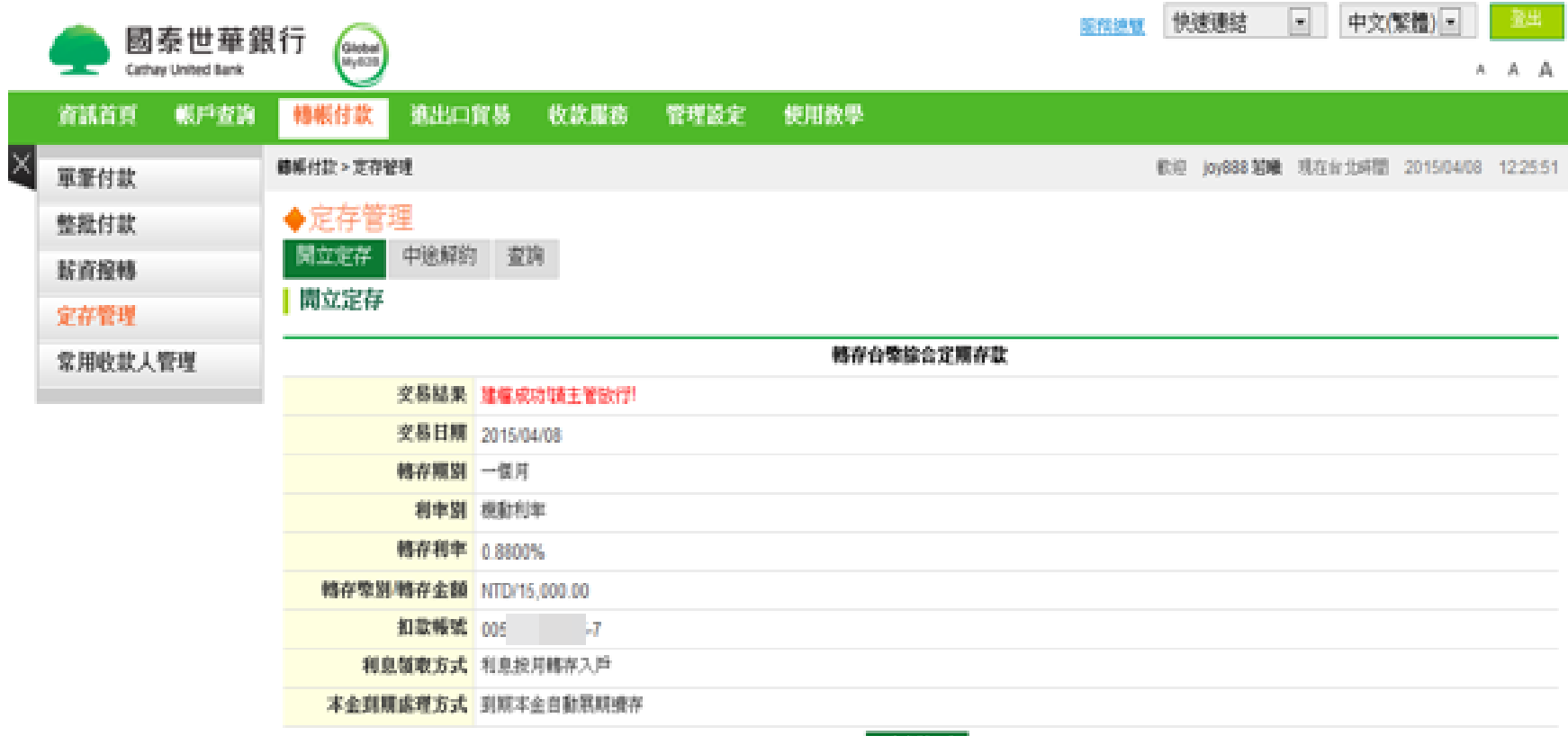

# **<步驟五>**

※定存管理–開立定存:活存(儲)帳戶需先轉換為綜活存(儲)帳戶後,才能使用此服務。 Step5.主管登入(有智慧印鑑(Key)者,請先插入USB埠)→[檢視]。

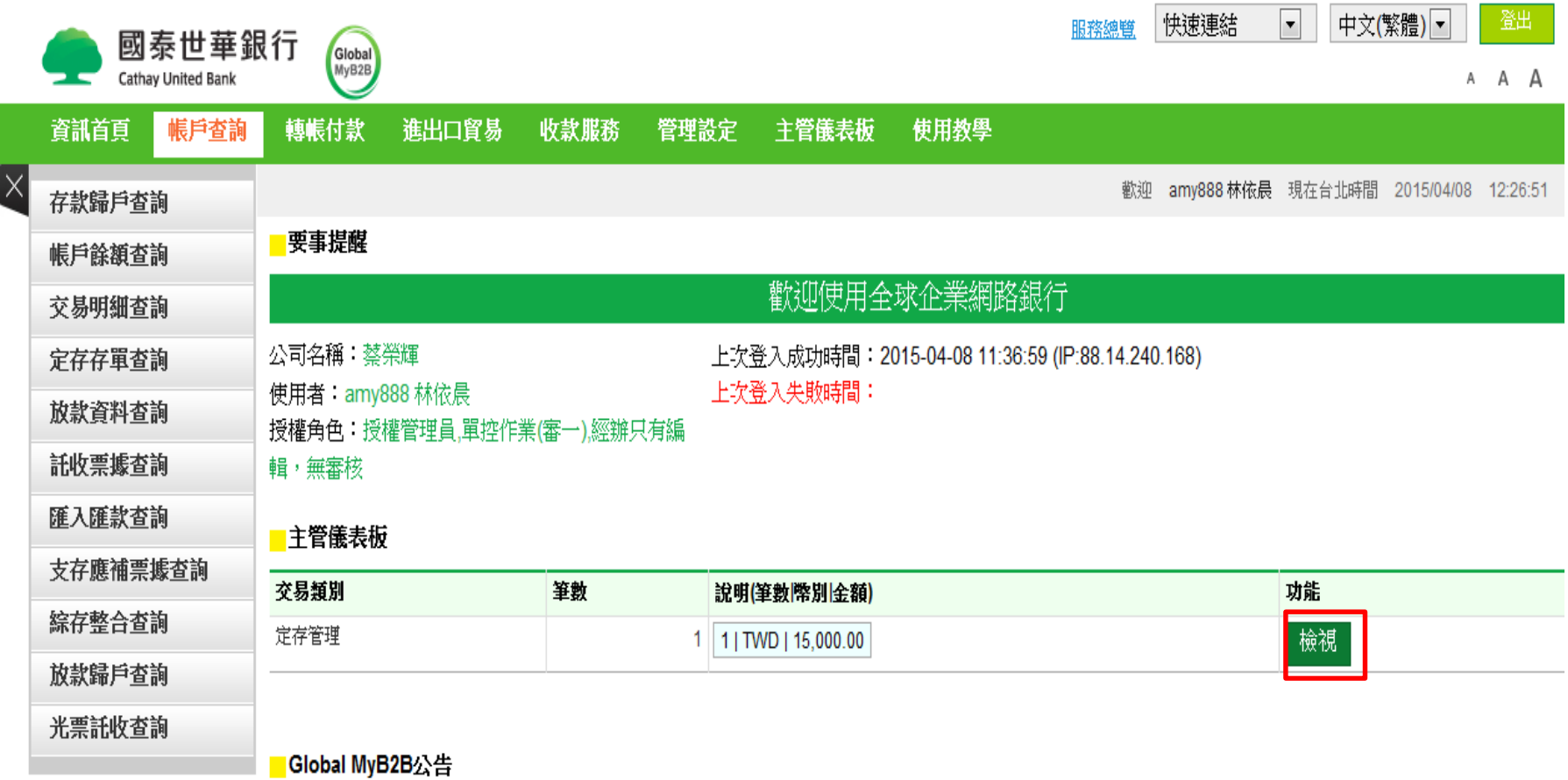

**<步驟六>**

※定存管理–開立定存:活存(儲)帳戶需先轉換為綜活存(儲)帳戶後,才能使用此服務。 Step6.[覆核]

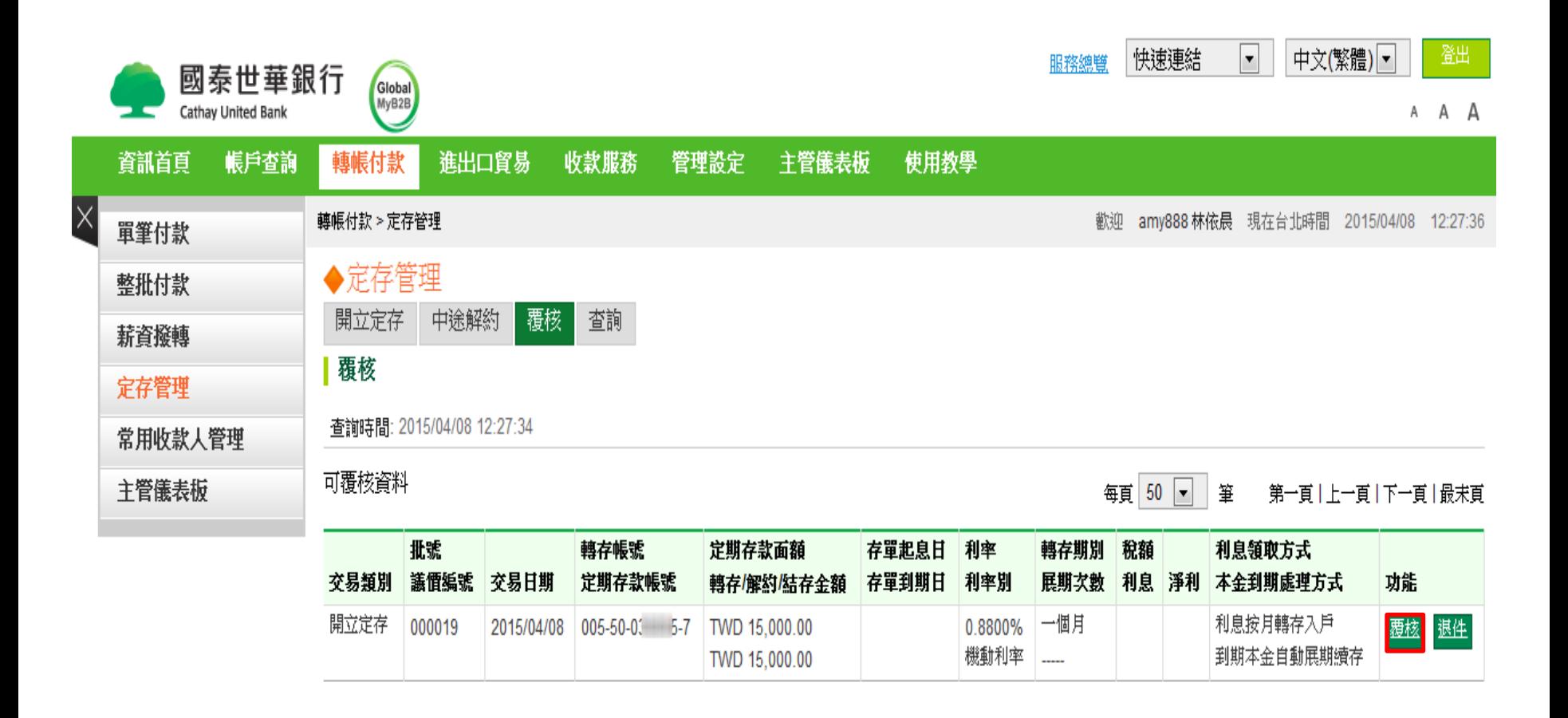

#### **<步驟七>**

※定存管理–開立定存:活存(儲)帳戶需先轉換為綜活存(儲)帳戶後,才能使用此服務。 Step7.[確認]

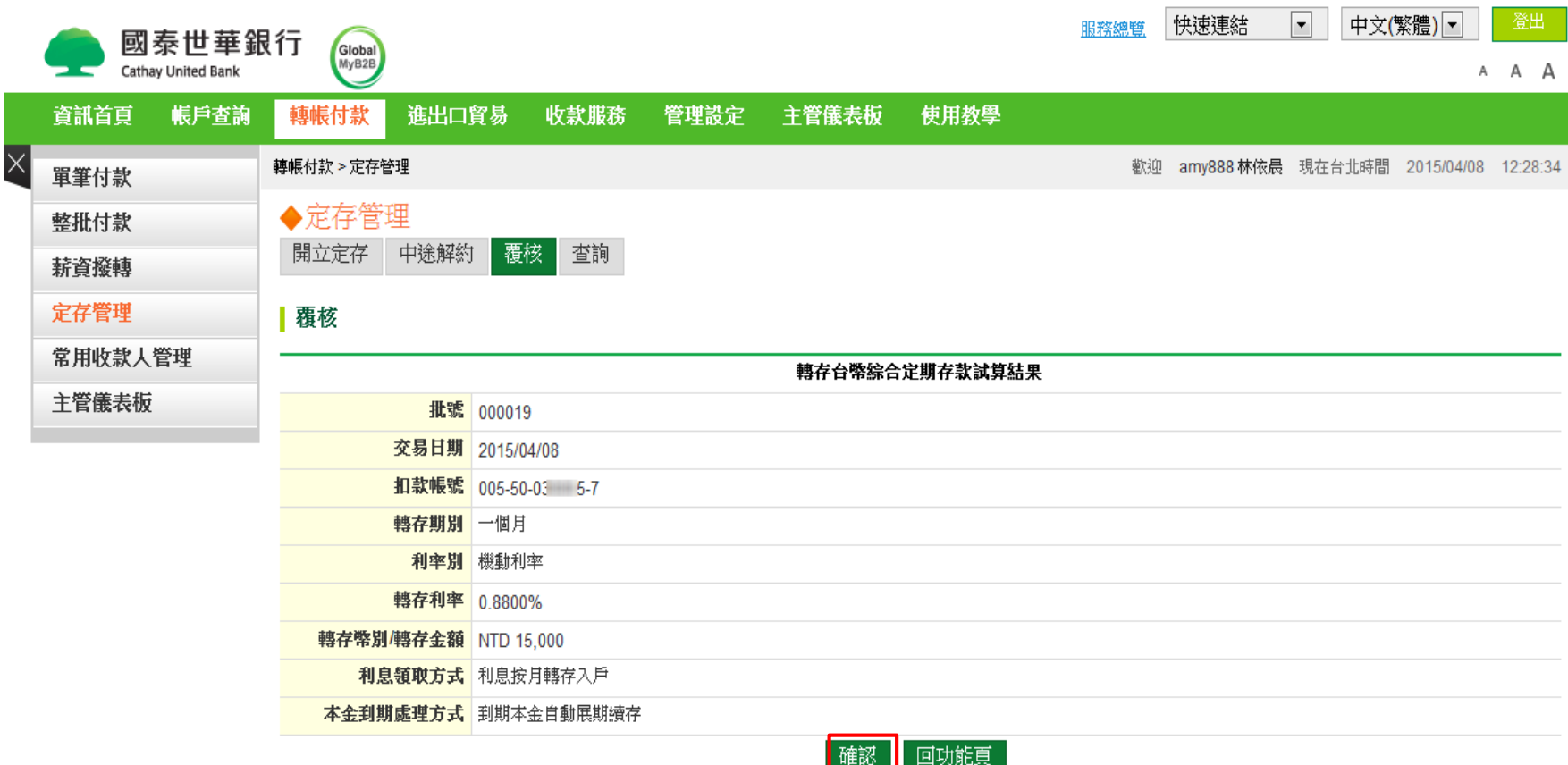

# **<步驟八之一>**

※定存管理–開立定存:活存(儲)帳戶需先轉換為綜活存(儲)帳戶後,才能使用此服務。 Step8.若放行載具為OTP者,請依照畫面指示輸入六位動態密碼→[確認]

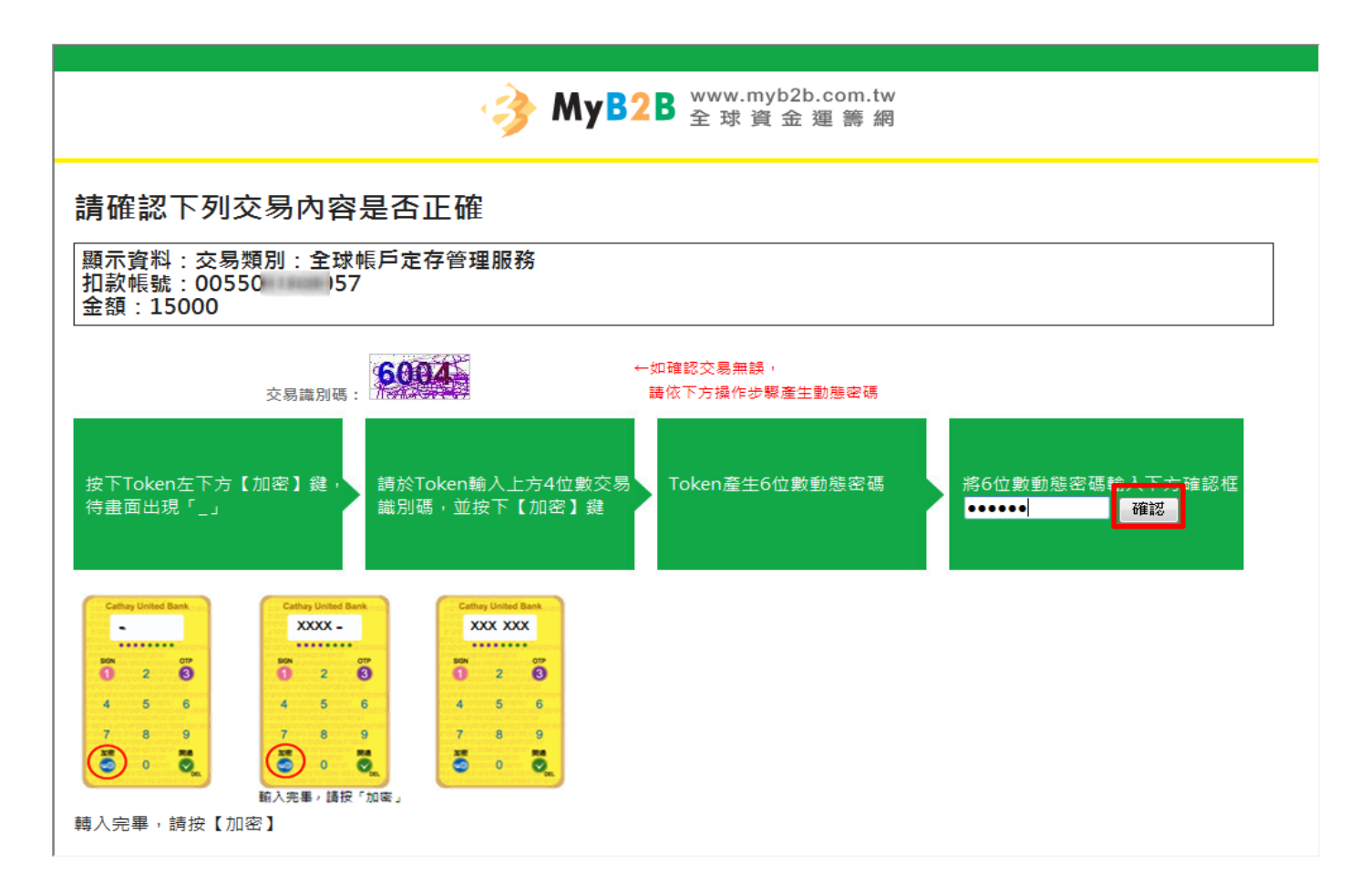

## **<步驟八之二>**

※定存管理–開立定存:活存(儲)帳戶需先轉換為綜活存(儲)帳戶後,才能使用此服務。 Step8.若放行載具為智慧印鑑(Key)者,請輸入四位動態密碼→[簽章]

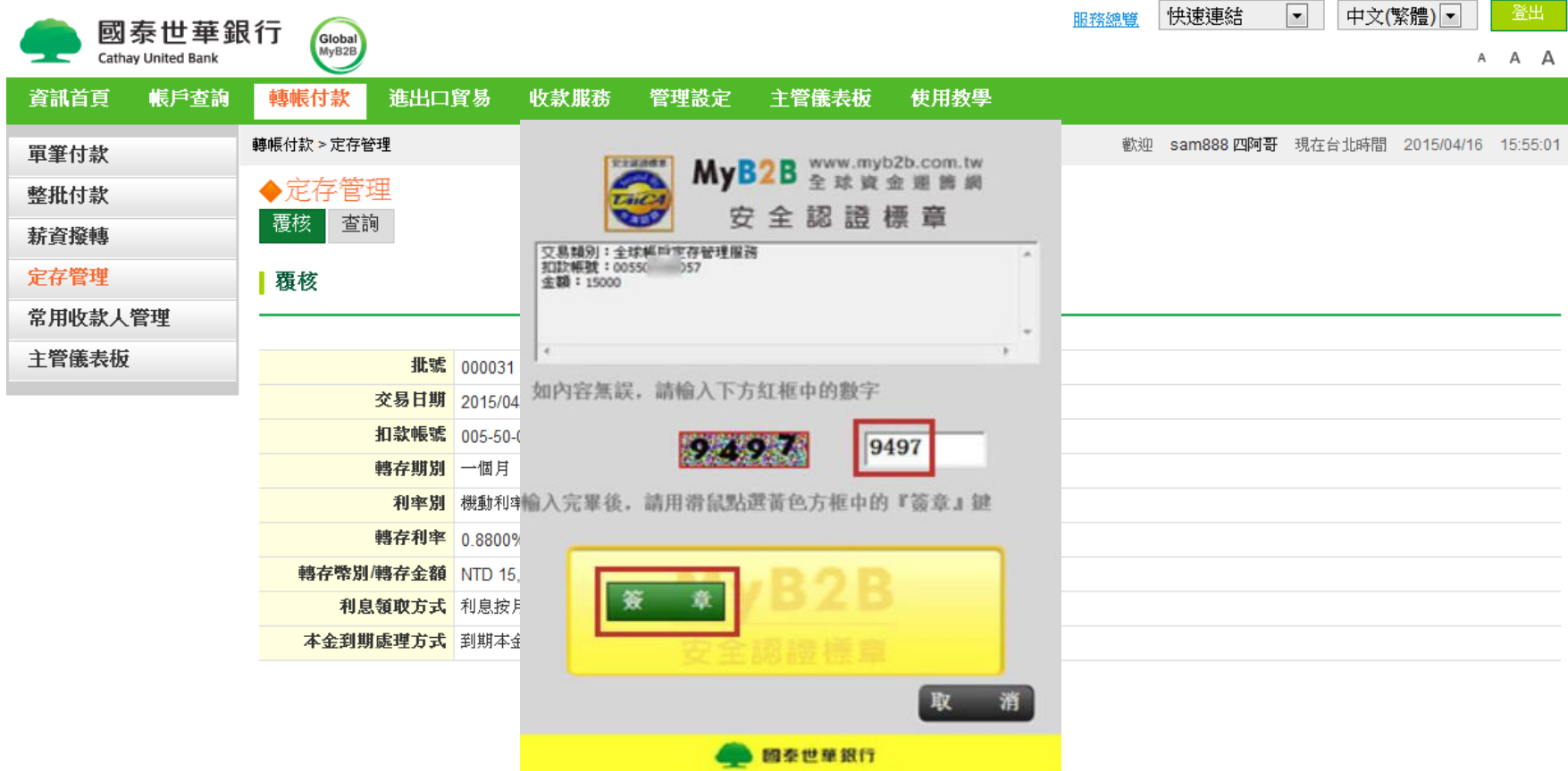

# **<步驟九>**

※定存管理–開立定存:活存(儲)帳戶需先轉換為綜活存(儲)帳戶後,才能使用此服務。 Step9.將智慧印鑑(Key)拔出來再將智慧印鑑(Key)插回USB埠

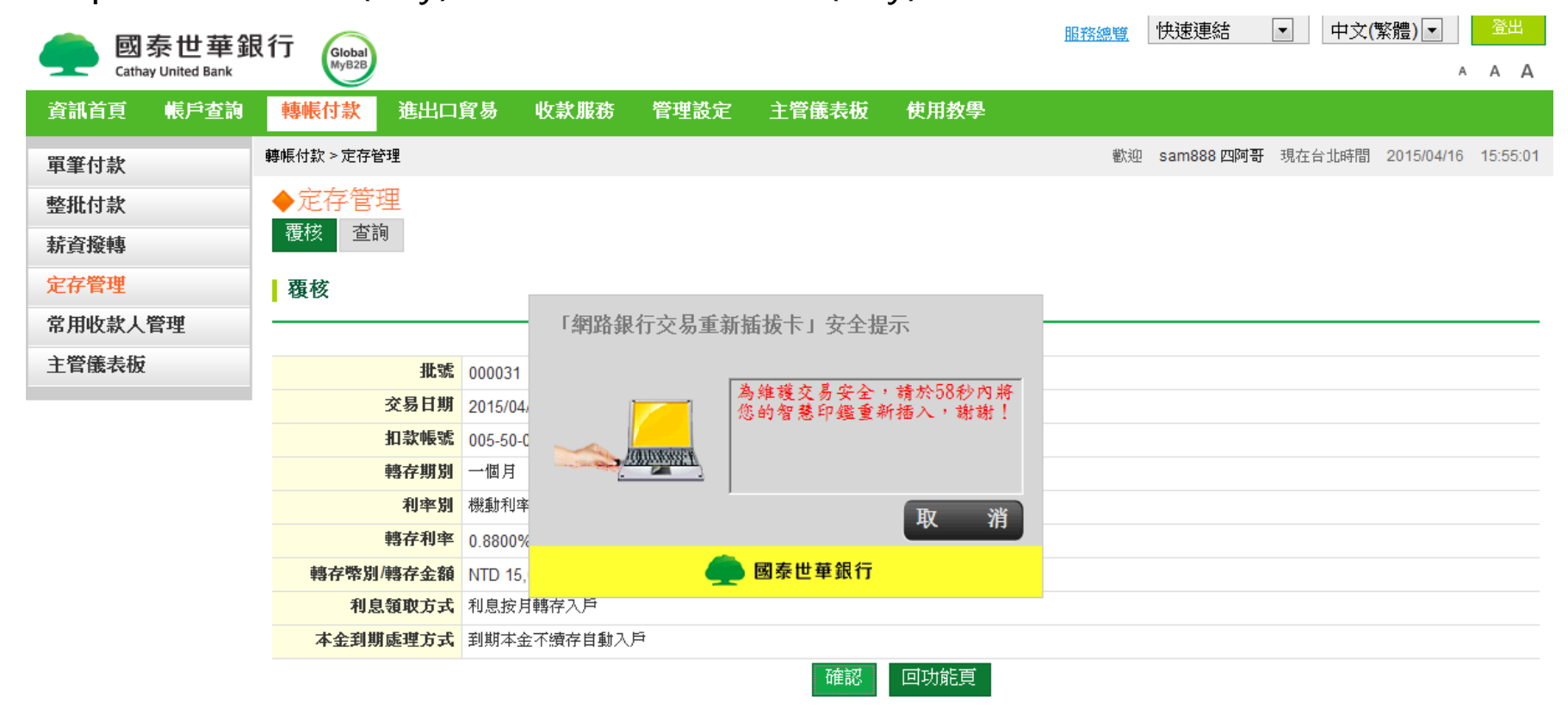

## **<步驟十>**

※定存管理–開立定存:活存(儲)帳戶需先轉換為綜活存(儲)帳戶後,才能使用此服務。 Step10.輸入智慧印鑑(Key)密碼→[確定]

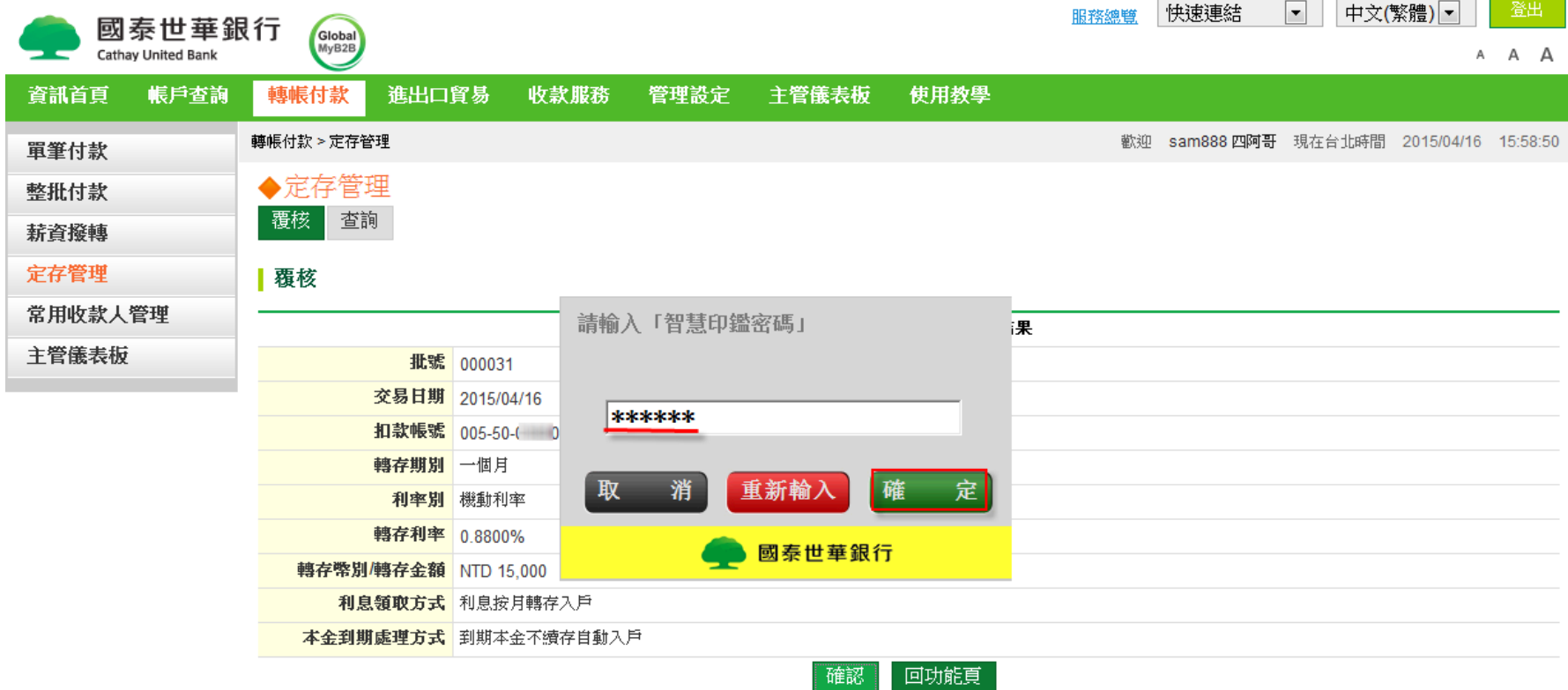

**<步驟十一>**

※定存管理–開立定存:活存(儲)帳戶需先轉換為綜活存(儲)帳戶後,才能使用此服務。 交易成功囉!

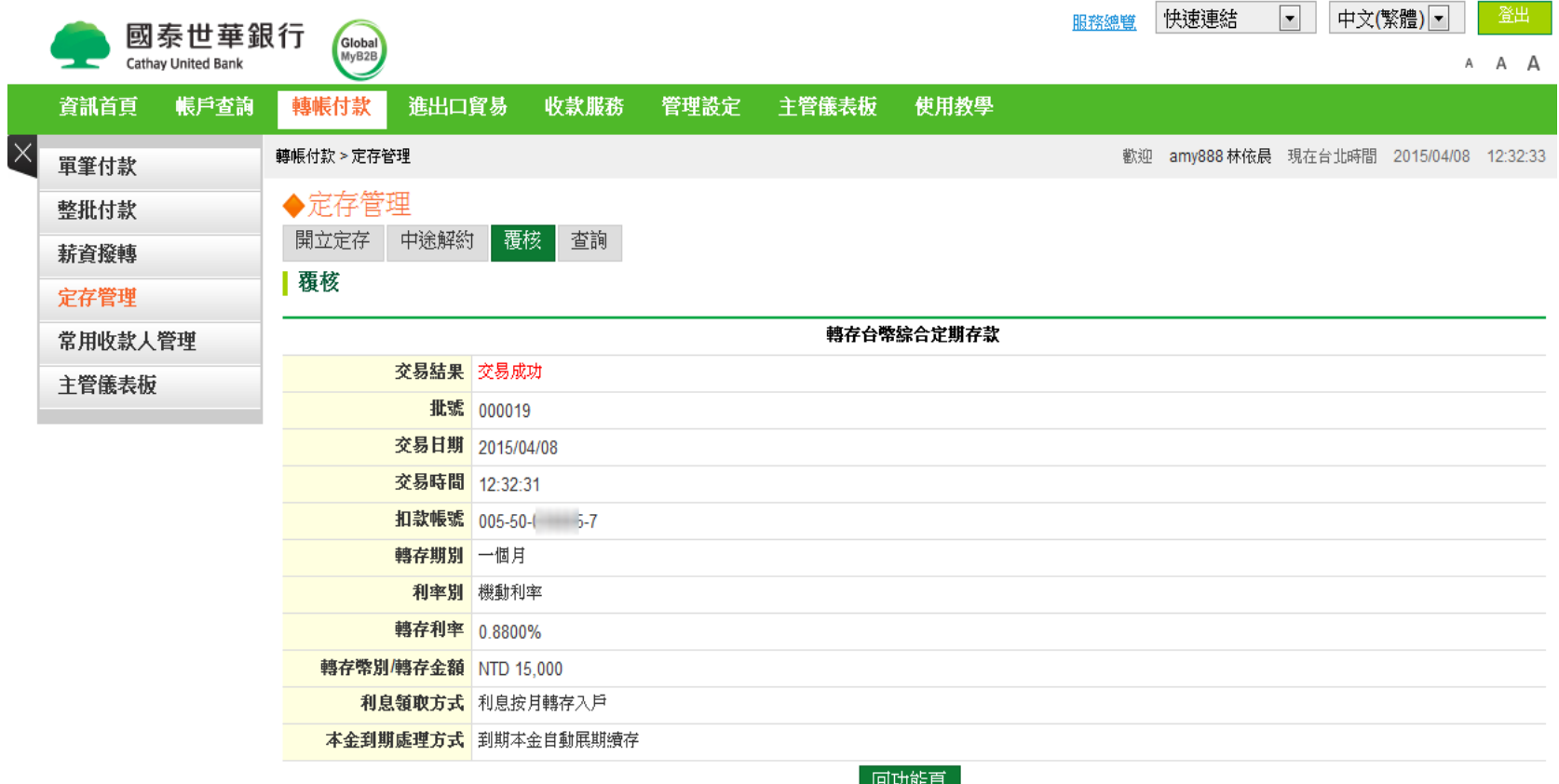

回功能頁